**Supervisor Self Service – How to complete the Performance Evaluation form as the Supervisor's Supervisor.** 

 $\overline{\phantom{a}}$ 

1. Login to the **Online Center** / Click the Supervisor Self Service Option

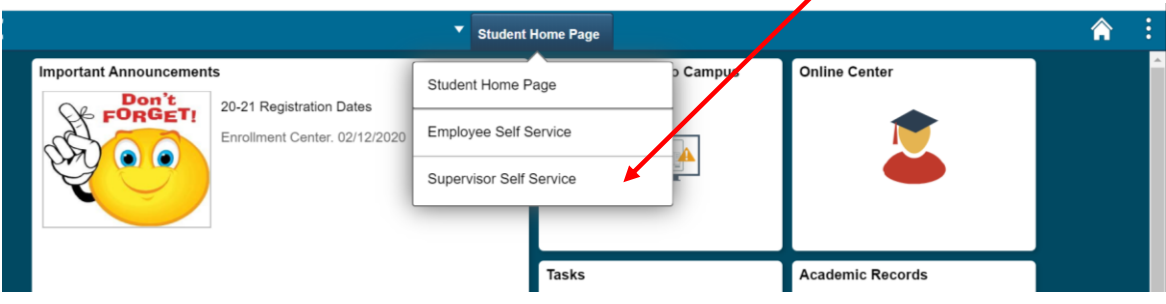

2. Click the Approvals tab

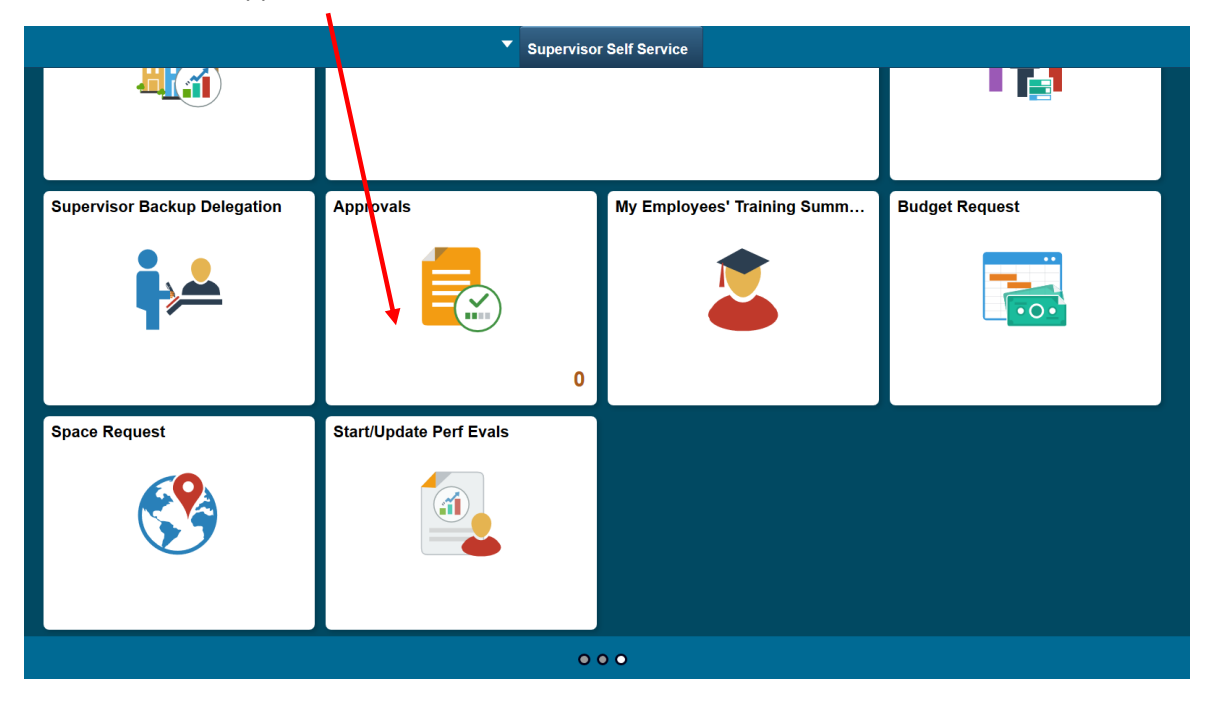

**- Continued on Next Page –**

3. Open the left side menu by clicking the blue tab (if not already open), then select Year End Performance Evaluation.

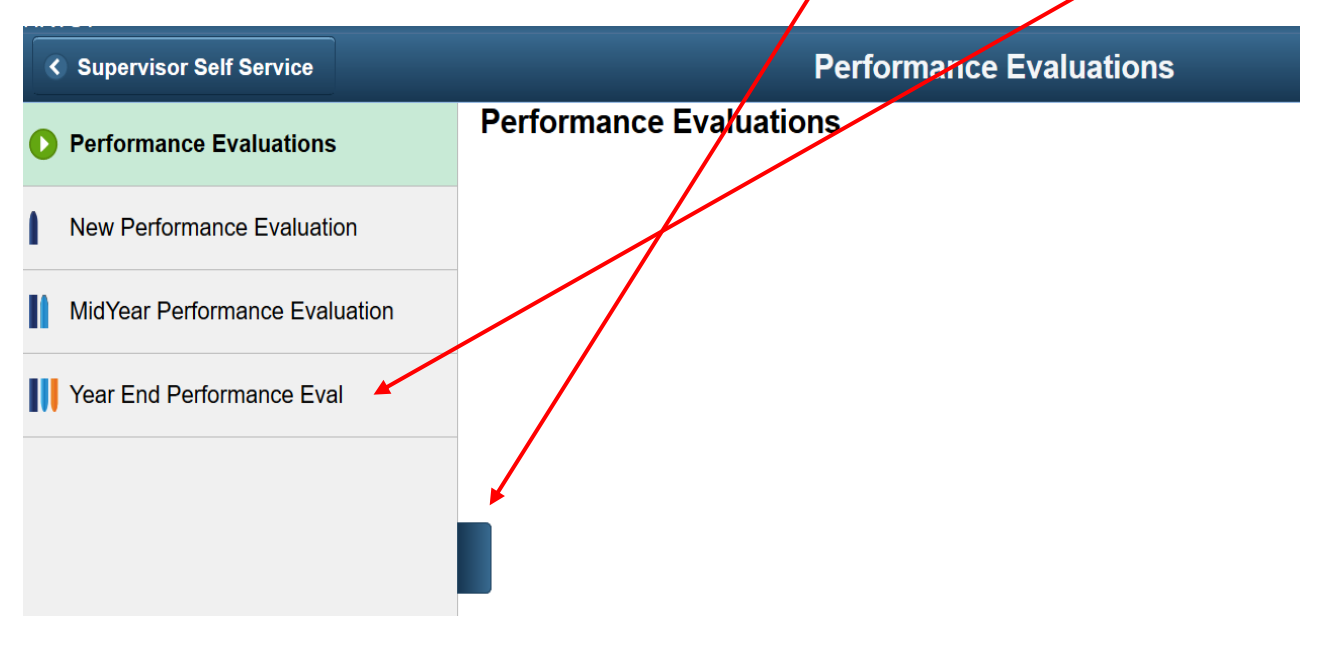

4. This will populate the approvals page. If there are any employee's performance evaluations to review as the supervisor's supervisor, they will be located in this list.

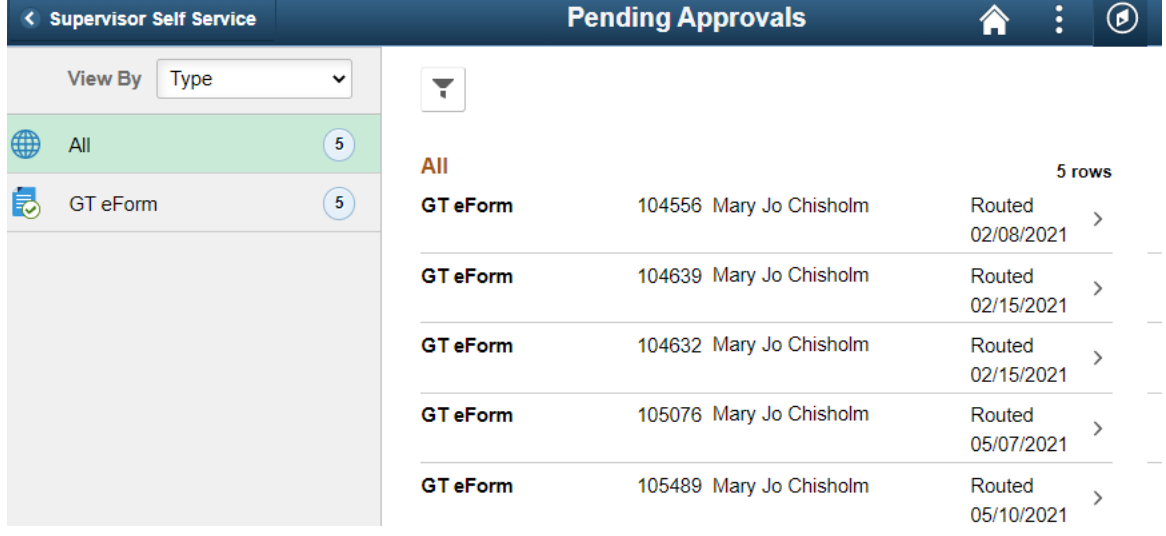

**- Continued on Next Page –**

5. To begin, click the drop-down menu to select the employee's name, then click Next to proceed.

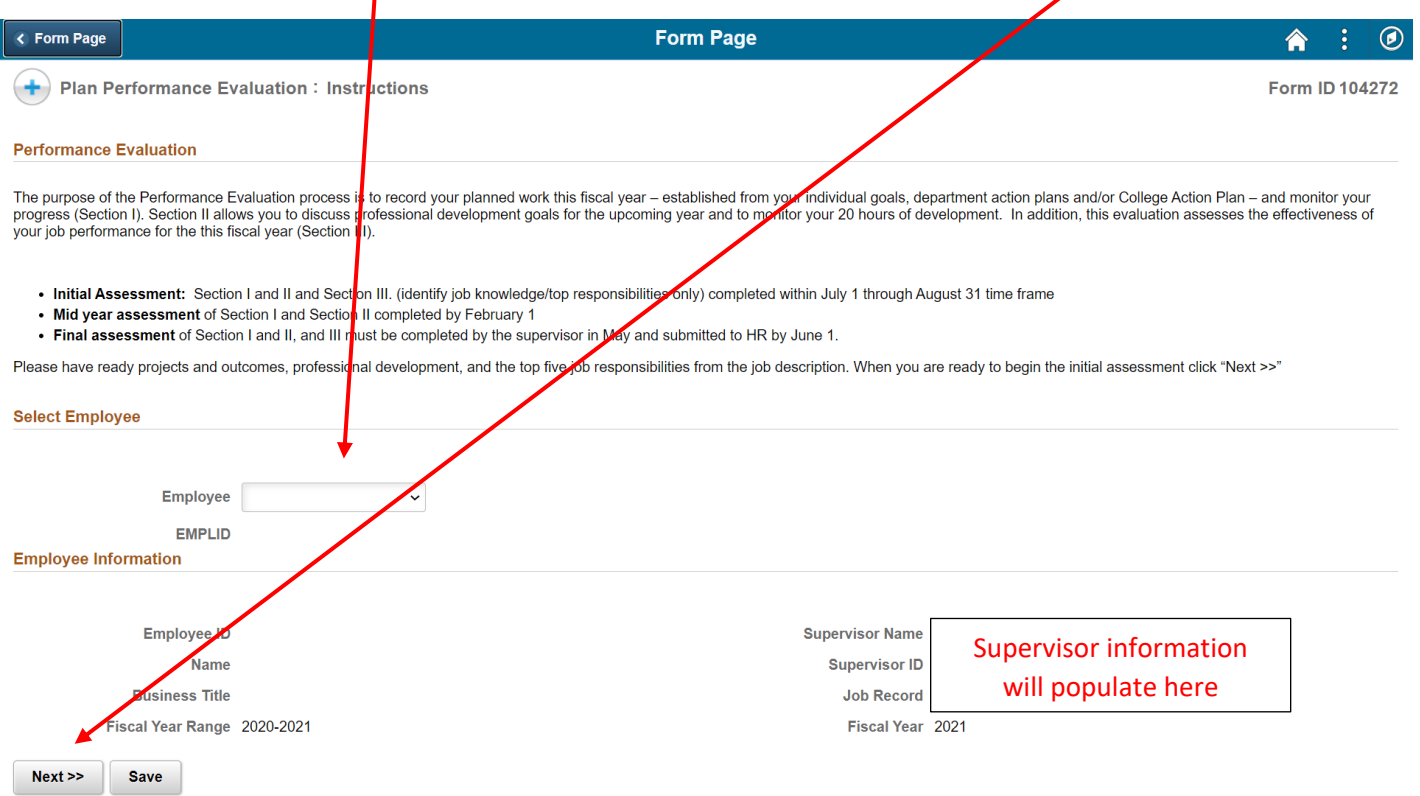

6. Projects and Goals is the first section. You will see the text from the initial and mid-year performance evaluations populated. **Please review each project and goal.** 

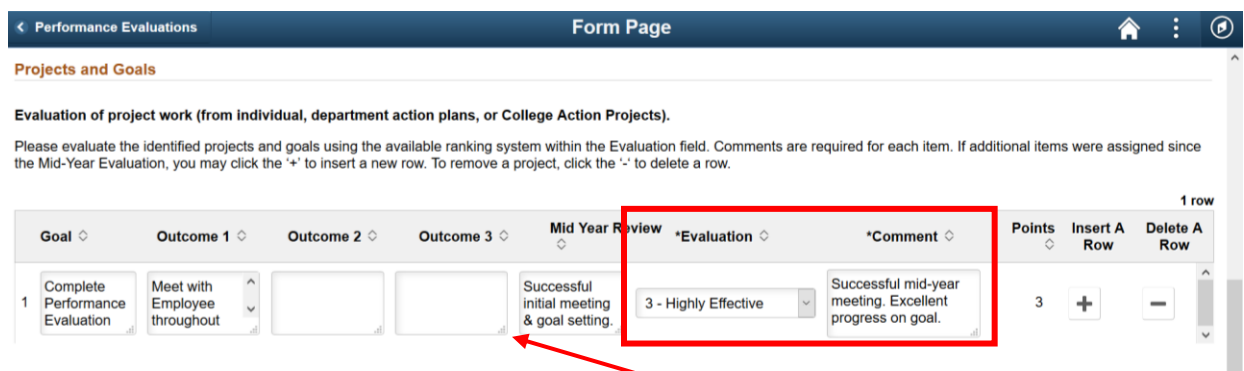

**Helpful Tip:** You may expand any comment fields by clicking & dragging the downward arrow in the bottom right corner of the comment box.

**- Continued on Next Page -**

7. At the bottom of each page, you will see the weighted value of the section on the overall evaluation, as well as the average score for the section based upon the evaluation ratings.

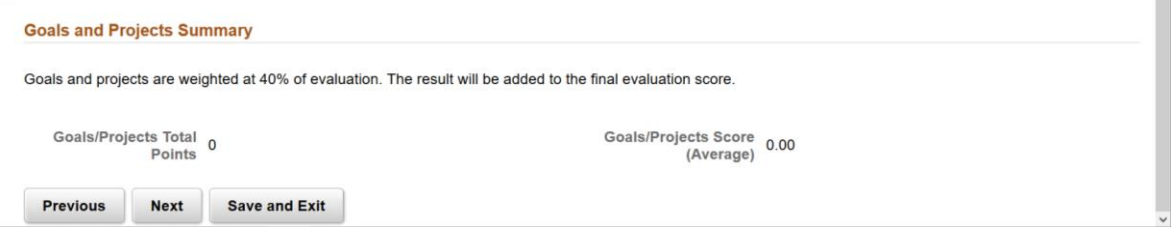

**Helpful Tip:** You may navigate through the performance evaluation by utilizing the Previous or Next buttons. Your work will automatically be saved upon clicking Next, however, if you need to exit the evaluation, please click the Save and Exit button.

- Note: The Save and Exit button will only be available prior to the evaluation being submitted to the employee.
- 8. Professional development. The Supervisor's supervisor will review the training summary and then click the Next button. To go back to review Projects and Goals click the Previous Button.

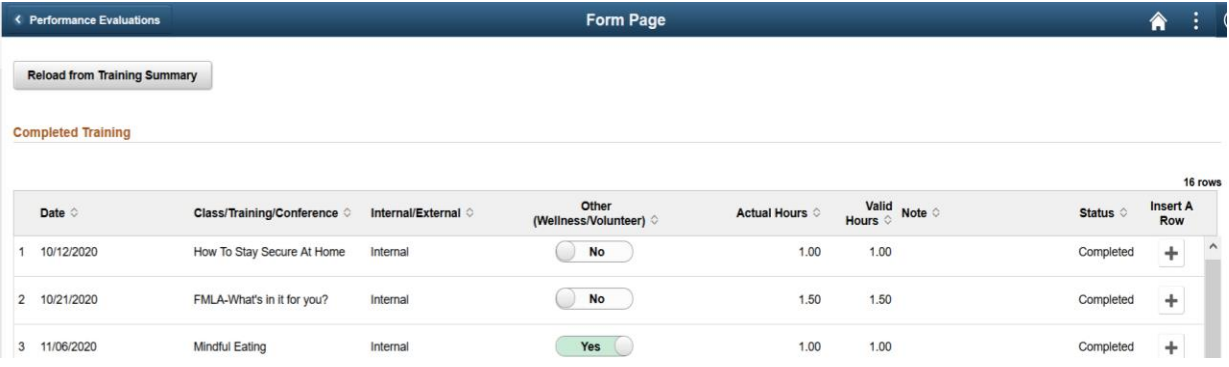

**- Continued on Next Page -**

- 9. Job Knowledge, please **review each job knowledge area listed in their respective fields. These fields are required.**
	- a. **Note:** only the first 3 entries will appear. Scroll down to see the remaining job knowledge areas.

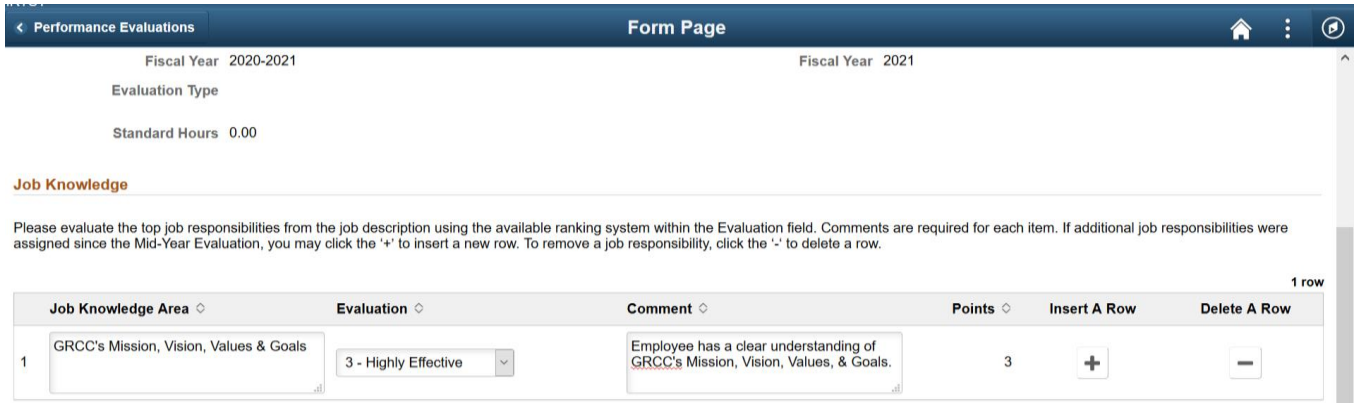

- 10. The final section is Professional Skills. **Please evaluate and comment on each job knowledge area listed in their respective fields.** 
	- a. **Note:** Evaluation and comment fields are required for each professional skill, with the exception of Supervision/Management Skills as this may not be applicable to all employees.

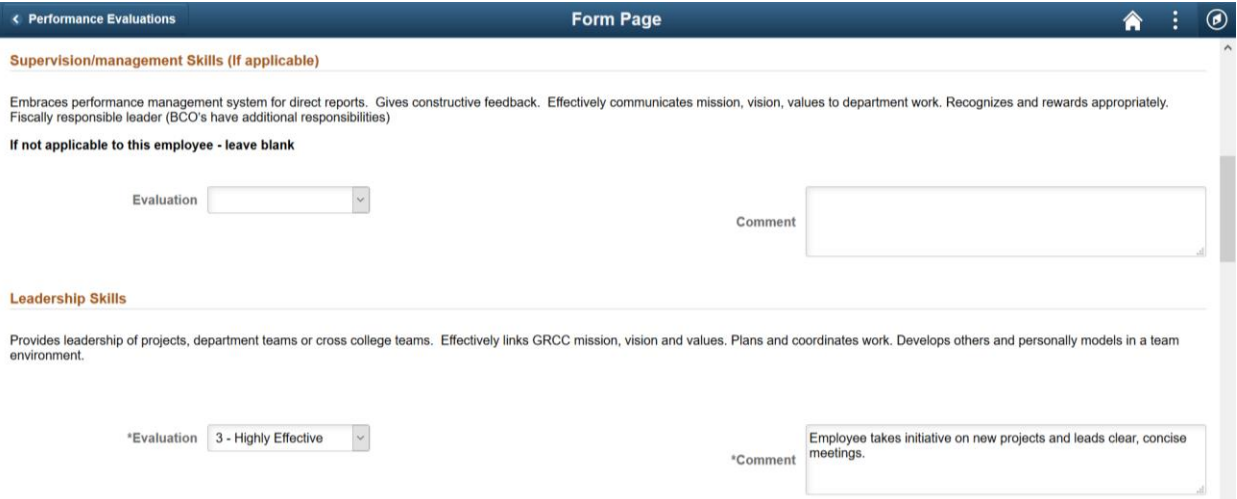

11. Once you have updated the performance evaluation, a final evaluation summary will appear. Please review the information listed within this page for accuracy. If all information is correct, click the Next button to proceed.

a. **Note:** If corrections are needed, you may navigate to the desired section(s) using the Previous/Next buttons. You may also click Save and Exit at any time prior to submitting to the employee.

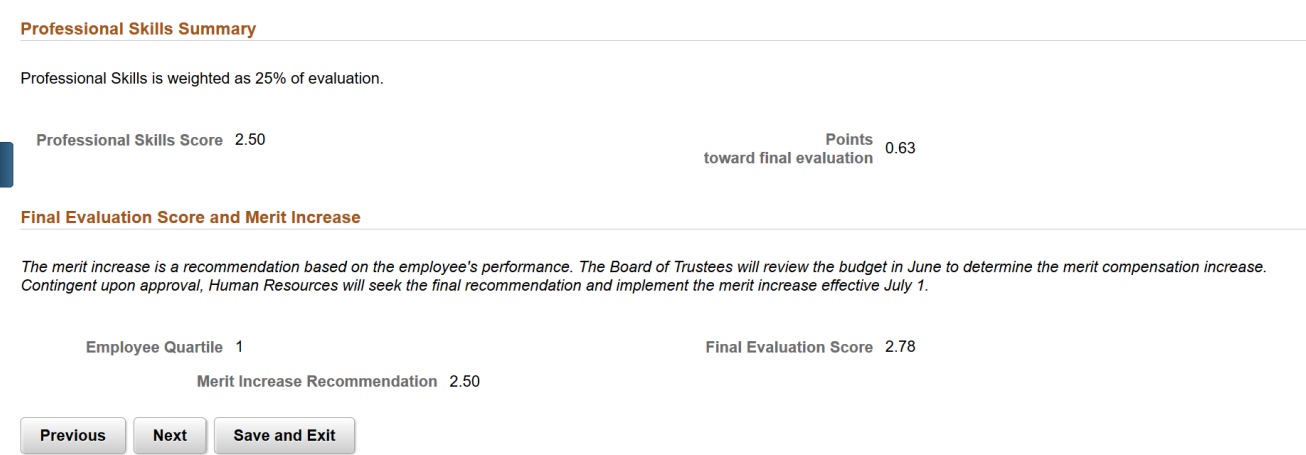

## **- Continued on Next Page -**

- 12. The last step is to make an overall comment regarding the employee's performance for the year, then submit to the employee for their review and acknowledgement. You may click:
	- a. **Save and Exit** if you have yet to review the evaluation with the employee. If this still needs to take place, Human Resources recommends you schedule a time to meet with the employee and go through each page of the evaluation together. Making edits (if necessary) as you have your discussion.
	- b. **Submit** if you have met with the employee and you are ready to have them approve the form.

**NOTE: By Submitting this form to your employee, you approve of the information contained within.**

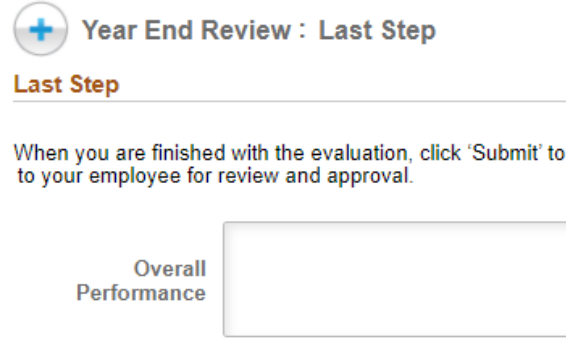

By clicking on the Submit button you are acknowledging all areas of the performance evaluation are completed and are ready for employee review/acknowledgement. Please click Save/Exit if you plan to return to the performance evaluation and make additional .<br>comments.

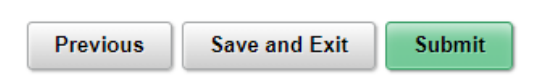

13. After you have submitted the form to the employee for review, a transaction summary for the evaluation will populate on the Form Result page.

route

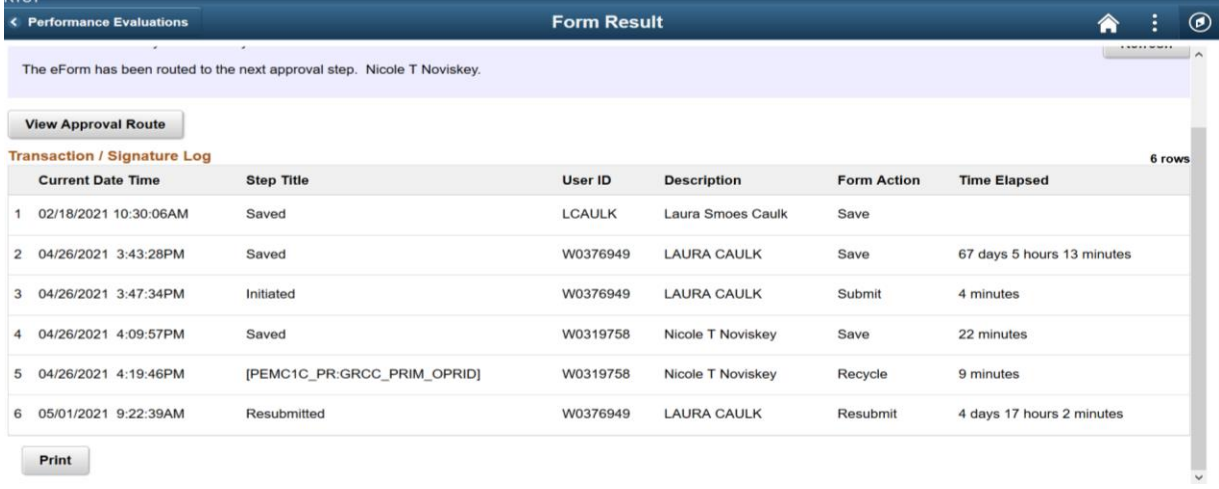

**- Continued on Next Page -**

**Note:** The employee will need to login to their Online Center and go to Employee Self Service to review/acknowledge the evaluation. Please refer to the separate set of instructions to view the performance evaluation as the employee.

**Helpful Tip:** You are able to print a copy of the final Performance Evaluation from the Form Result page. After you submit to the employee, click on the Print Button, then from the drop-down menu select Year End Full Report and click the Print button within the pop-up window.

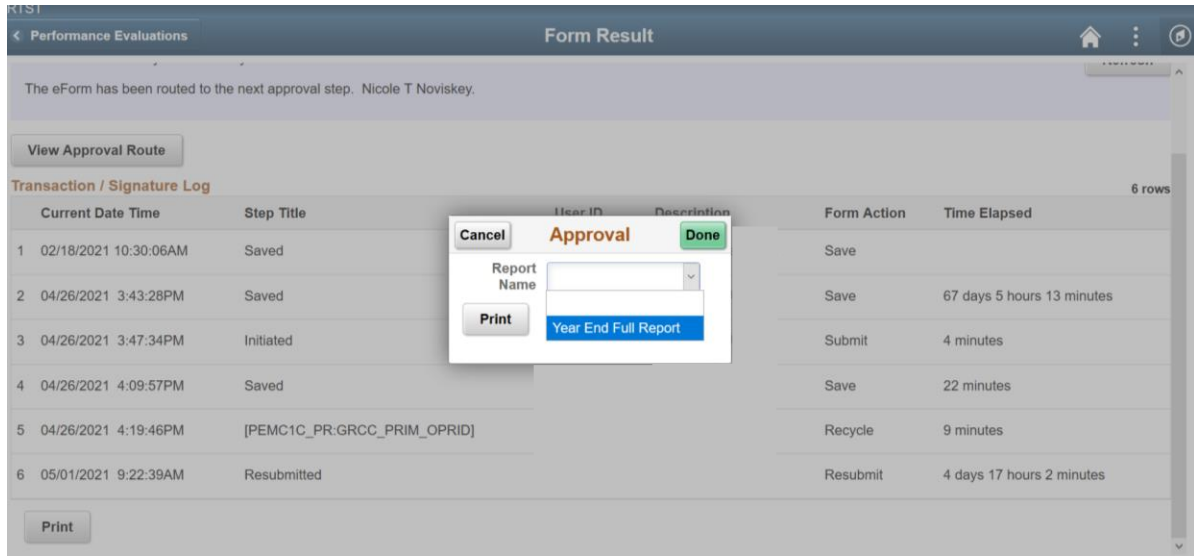

The next page contains a sample of the printed Performance Evaluation Report.

## **Final Performance Evaluation** 5/1/2021

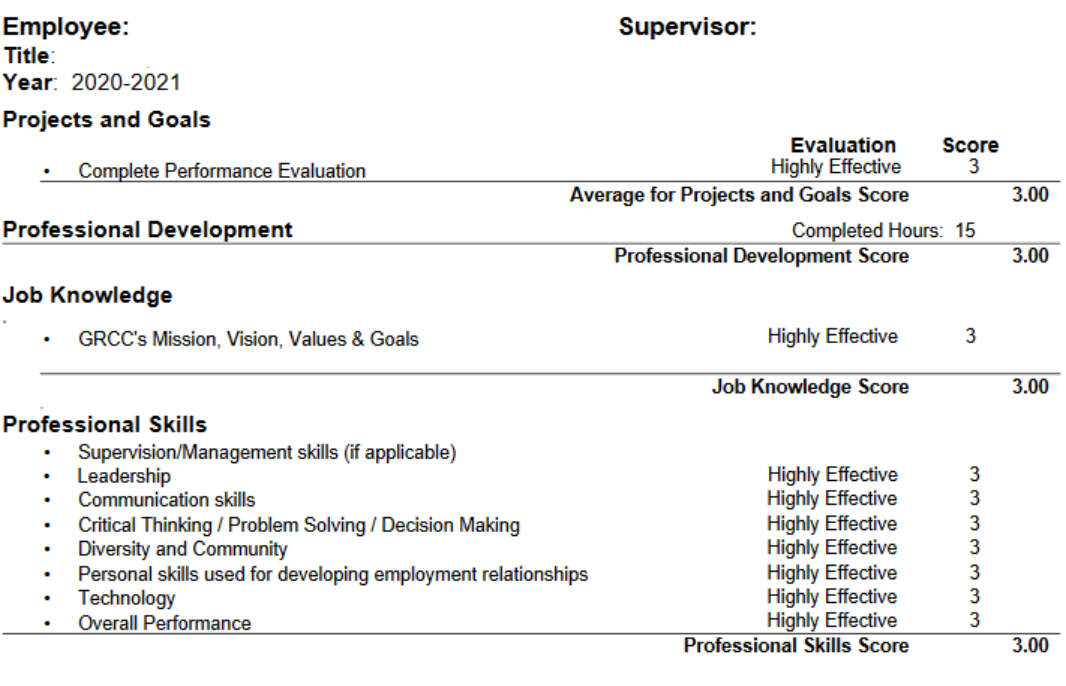

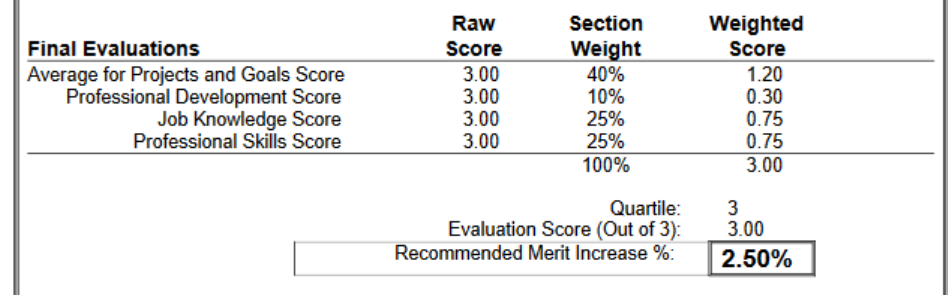

Employee Comment: Please update Project #3 on my list to completed. Thank you!

Any comments made by the Supervisor's Supervisor will appear here

**- End -**